QA 软件工具使用说明

QA 软件支持 XP、WIN7 平台,QA 软件是绿色软件,安装前请安装 WinPcap 软件。

- 1、首先保证 7688 模块烧写了支持射频校准的固件。
- 2、7688 模块启动后,终端敲入"ated"命令进入射频校准模式。
- 3、电脑通过网线连接 7688 模块,网卡设置为 DHCP 自动获取。

4、打开 7688 QA 软件,选择"APSOC",出现网卡选择对话框后选择与 7688 模块连接的网 卡。

5、软件界面如下:

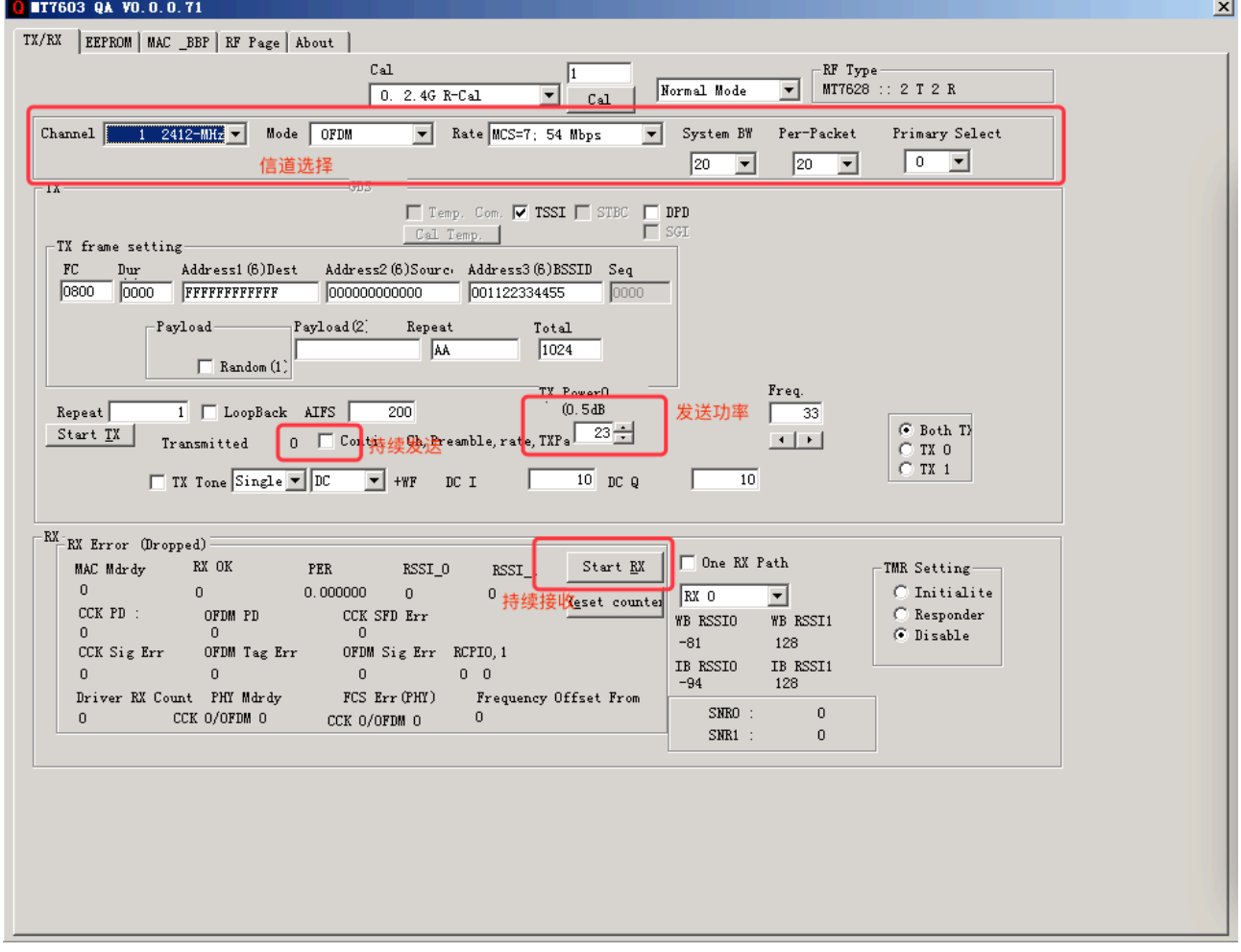

6、持续发送模式需要 Repaet 部分写 0,再点 Start TX 按钮,功率 23 为 16 进制显示,实 际输出功率约为 0.5\*(2\*16 + 3)= 17.5dbm。发射功率窗口只能点箭头,不能直接填数 值!点击箭头可让功率实时调整。